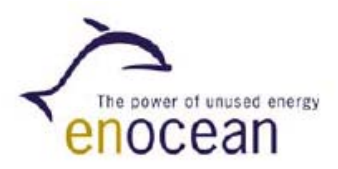

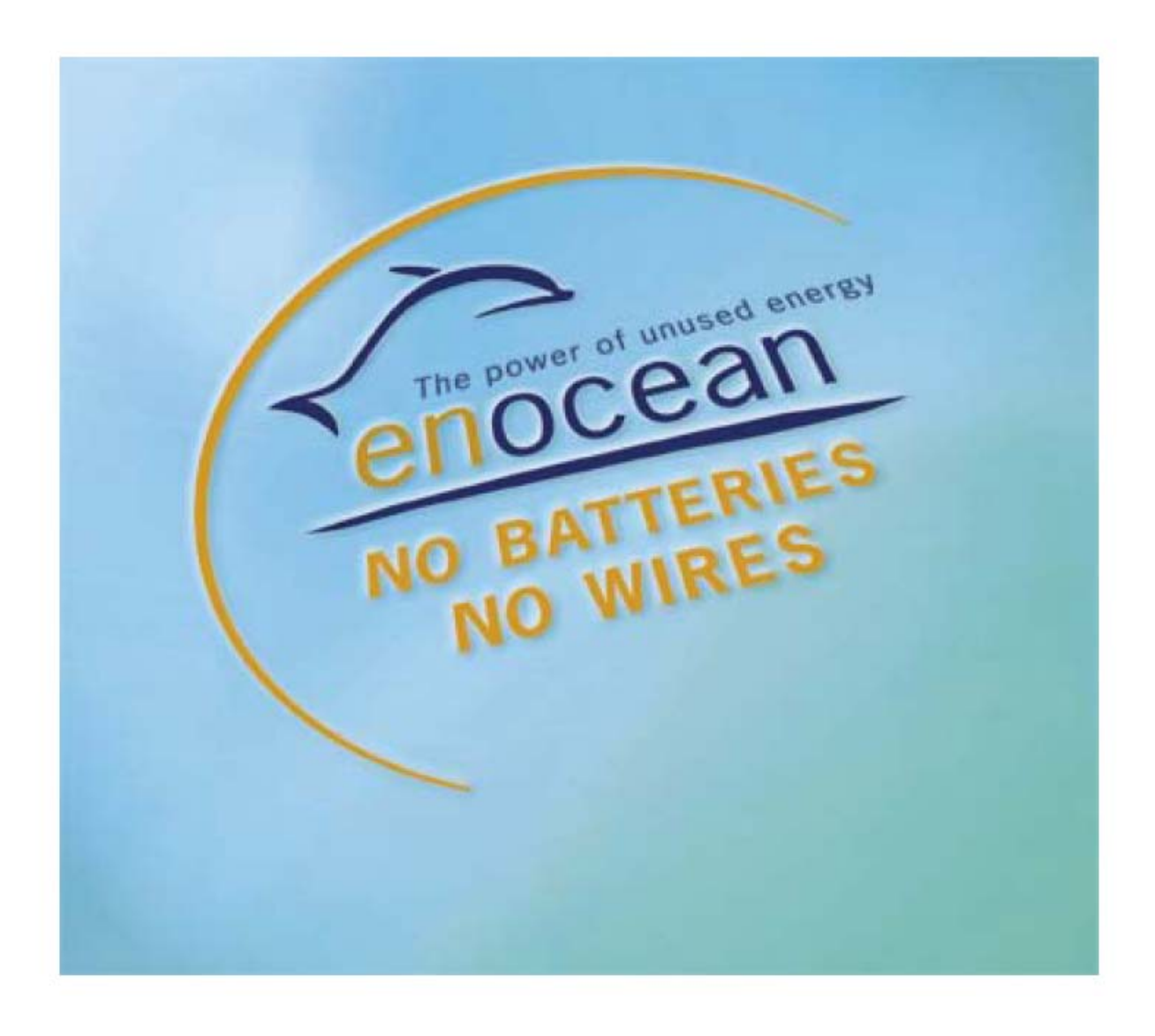

# **UNI293 Конфигуратор**

User Manual V1.0

**ООО НТП «Унисервис» 2007г.** 

# **Оглавление**

- 1. Краткий обзор
	- 1.1 Функциональные возможности
	- 1.2 Требования программного обеспечения и оборудования
	- 1.3 Инсталляция программного обеспечения и оборудования
- 2. Операция Монитора{Наставника} TCM
	- 2.1 TCT / RMT
	- 2.2 TRT / RRT
- 3. Главное окно
- 4. Детализированная информация поля файла регистрации телеграммы

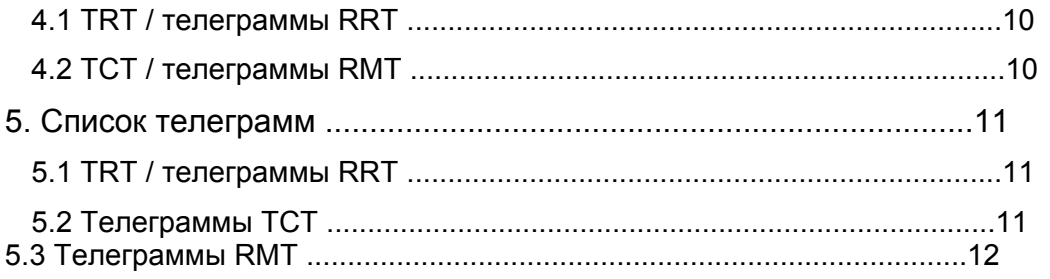

# **1. Краткий обзор**

#### **1.1 Функциональные возможности**

UNI293 конфигуратор использует TCM120 модуль, чтобы посылать и получать весь вид EnOcean TRT (Передать Радио-Телеграмму) и RRT (Получить Радио-Телеграмму) телеграмм. Он может управлять также всеми свойствами TCM120, типа чувствительности антенны, канала или скорости коммуникации через последовательный порт и делает это через EnOcean TCT (Передать Телеграмму Управления), и RMT (Получить Телеграмму Управления), телеграммы.

## **1.2 Требования программного обеспечения и оборудования**

- Чтобы работать с UNI293 конфигуратором, Вы, должны иметь:
- Windows OS
- UNI293 конфигуратор "ROS.EXE"
- EVA Board (новая версия с EVA 110 маркировкой)
- TCM120 устройство

#### **1.3 Инсталляция программного обеспечения и оборудования**

#### **Программная инсталляция**

Чтобы устанавливать это программное обеспечение, пожалуйста, перепишите папку с прилагаемого диска в любое место каталога Windows . Затем создайте ярлык ROS.EXE на рабочем столе

### **Инсталляция аппаратных средств**

Для инсталляции аппаратных средств Вы только должны подключить питание к EVA Board и установить перемычку "TCM RCM" в положение "TCM". Тогда Вы можете соединить EVA с компьютером через последовательный порт. Наконец только теперь Вы можете установить TCM120 в EVA Board; обратите внимание: антенна должна соответствовать с штырьком 1 в Board , то есть, антенна TCM должна быть около края Board , что Вы можете увидеть в следующем рисунке 1.

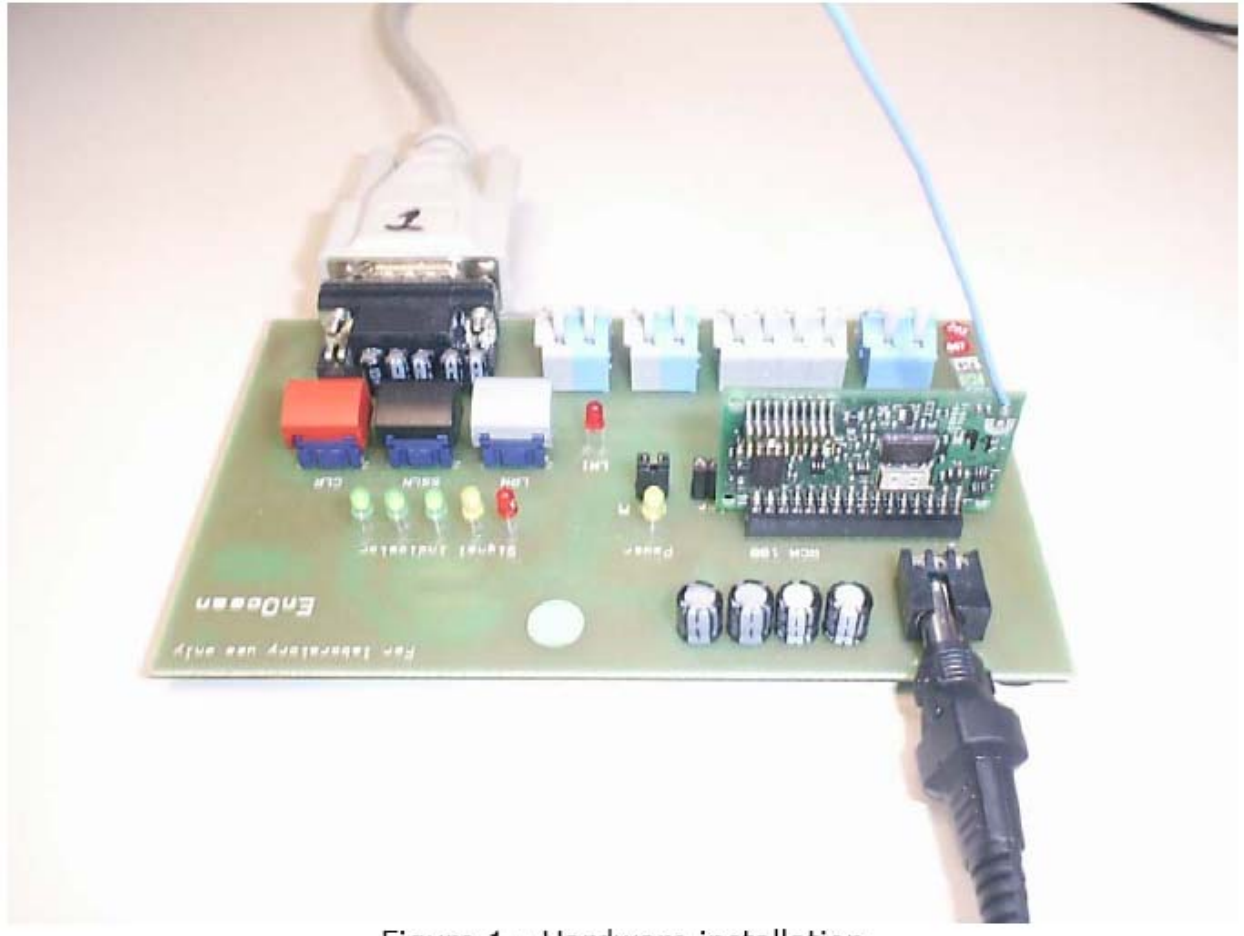

Figure 1 - Hardware installation

# **3. Главное окно**

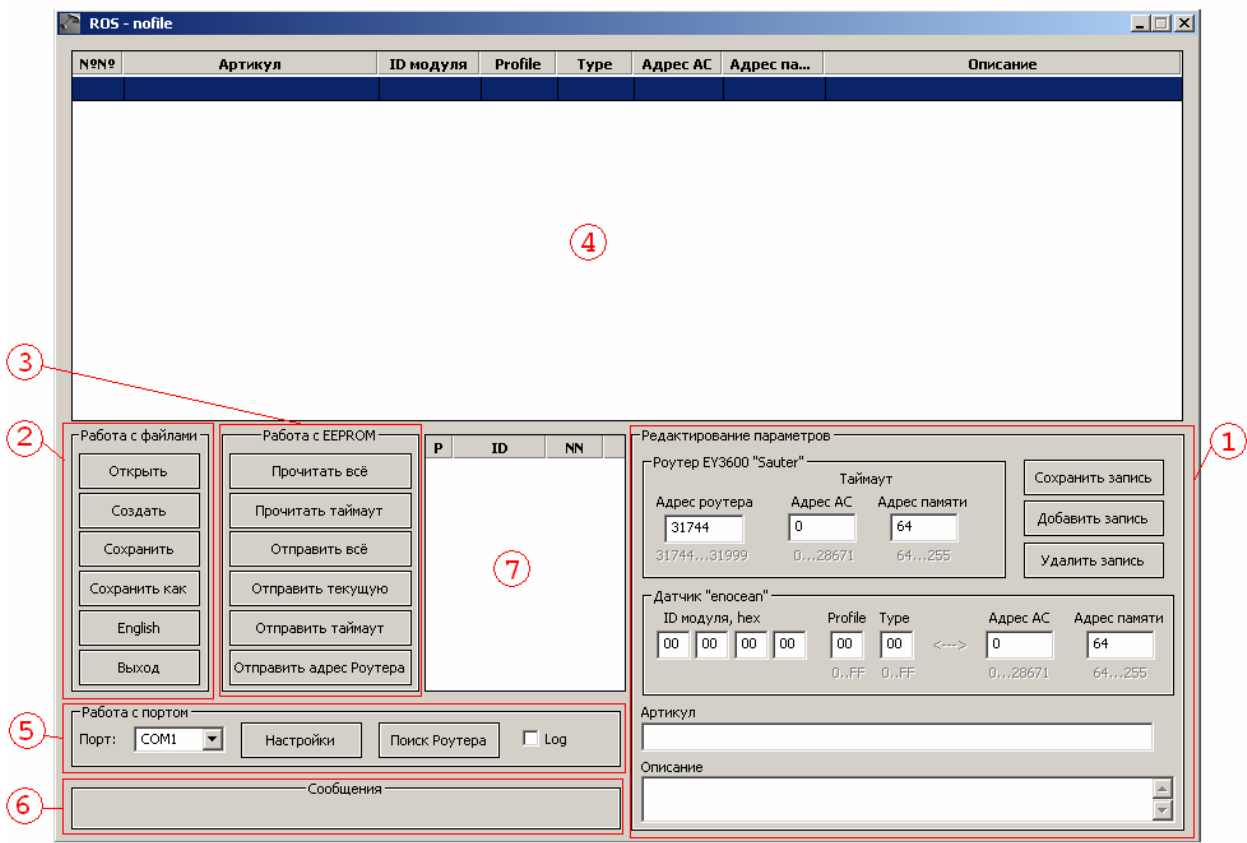

# **Рисунок 2 – UNI293 Конфигуратор: Главное окно**

Рисунок выше представляет Главное Окно UNI293 конфигуратора и показывает основной интерфейс, для взаимодействия с устройствами UNI293 .

# **Редактирование параметров [1]**

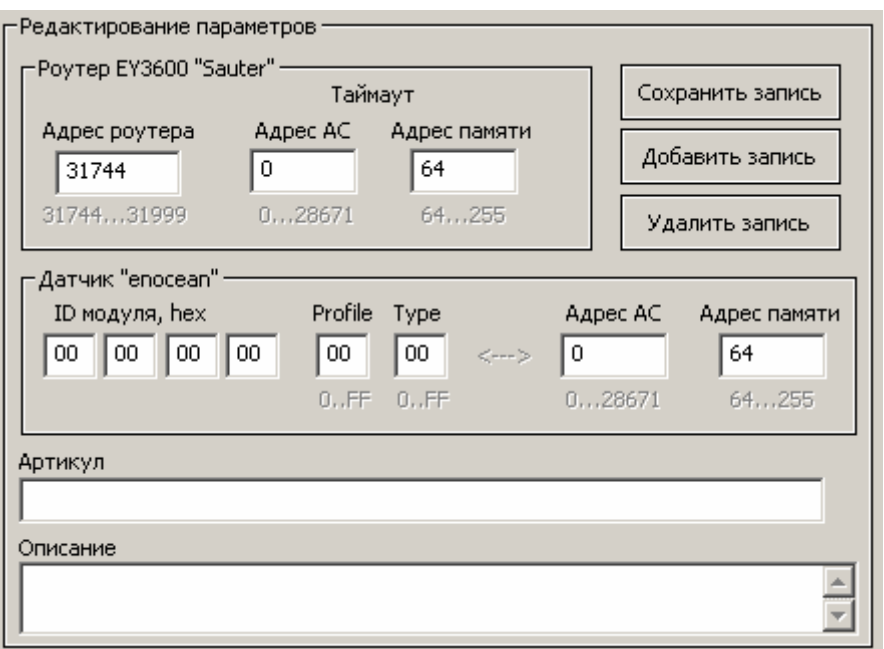

**Роутер EY3600 "Sauter"** в этом поле нужно ввести *Адрес роутера* UNI293 для шины novaNet. Для каждого устройства выбирается свой уникальный номер из диапазона 31744 … 31999.

**Таймаут -** предназначен для контроля работы UNI293. Требуется выбрать станцию автоматизации, в которой будет реализована FBD программа таймаута. **Адрес АС -** ввести адрес станции автоматизации из диапазона 0 ... 28671. **Адрес памяти -** адрес ячейки MFA , которая управляет таймаутом из диапазона 64 ... 255(127).

**Датчик "enocean"** в этом поле нужно ввести параметры, характеризующие подключаемый датчик и параметры приемника данных станцию автоматизации novaNet. Введите **ID модуля, hex** уникальный идентификатор подключаемого датчика. Первый способ через нажатие кнопки обучение на датчике и выбора из окна списка обучаемых датчиков окно [7]. Второй способ записать вручную с бирки наклеенной на датчик.

**Profile** и **Type** нужно выбрать из каталога профилей датчиков "enocean" и ввести . **Адрес АС** и **Адрес памяти -** ввести адрес станции автоматизации из диапазона 0 ... 28671 и начальный адрес ячейки MFA (Выбирается из FBD проекта) .

**Артикул -** заводской идентификатор. Необязательное поле, до 32 символов. В EPROM не записывается, в файл проекта записывается. Используется как справочный материал. **Описание -** словесное описание датчика (язык любой). Длина не ограничена (разумное описание). Дополнение к артикулу.

Кнопки управления редактированием окна [4] таблицы параметров датчиков:

**Сохранить запись -** сохраняет измененные данные в выбранной строке таблицы параметров датчиков.

**Добавить запись –** добавляет новую строку в таблицу параметров датчиков и переписывает данные из окна датчика "enocean".

**Удалить запись –** удаляет выбранную строку таблицы параметров датчиков.

#### Примечание:

Навигацию по данному окну возможно осуществлять клавишами «Стрелка вверх ↑», «Стрелка вниз ↓», «Tab». Находясь в одном из полей этого окна, нажатие клавиши «Enter» вызывает проверку данных и перевод фокуса ввода на кнопку «**Сохранить запись**» или «**Добавить запись**», если ни одна запись в таблице [4] не выделена. Повторное нажатие клавиши «Enter» приводит к сохранению или добавлению записи соответственно. Проверка данных осуществляется также при переходе из одного поля в другое. В случае выхода за пределы допустимых значений, выдается сообщение вида:

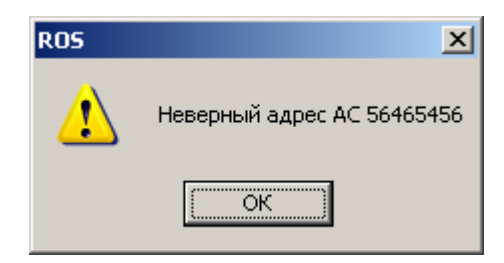

и, при его подтверждении, фокус ввода возвращается обратно в то же поле. Для подсказки диапазоны возможных значений указаны серым цветом под полями.

# **Работа с файлами [2]**

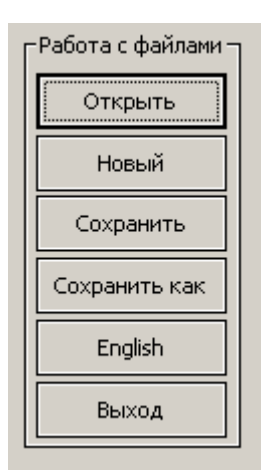

**Открыть** – открывает файл с параметрами.

**Новый –** создает новый файл с параметрами (То же самое состояние, что и после открытия программы).

**Сохранить –** сохраняет текущий файл с параметрами.

**Сохранить как –** сохраняет текущий файл с параметрами под новым именем.

**English –** задает английский язык интерфейса (В английском варианте будет **Русский**).

**Выход –** завершает программу.

Примечание:

При выходе из программы Роутеру UNI293 автоматически передается команда перехода в рабочий режим, даже если с ним не работали.

Работа с EEPROM-

Прочитать всё

Прочитать таймаут

Отправить всё

Отправить текущую

Отправить таймаут

**Работа с EEPROM [3] и Окно сообщений [6]** 

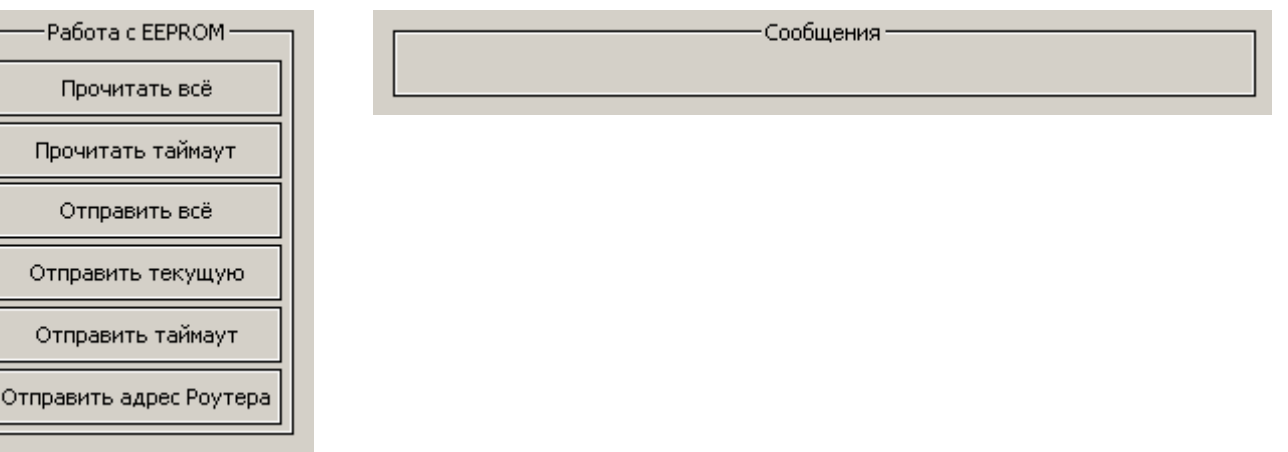

**Прочитать всё –** Считывает все параметры из EEPROM Роутера UNI293.

**Прочитать таймаут –** Считывает только параметры по таймауту (адрес АС и адрес MFA). Блок в ФБД с данным адресом должен быть параметризован как DI Soft. Он используется для контроля работы Роутера, и постоянно им обновляется с интервалом ??? сек, чередуя значения 0 и 1. Это позволяет сбрасывать таймер и, в дальнейшем, формировать сигнал отказа Роутера UNI293 в случае не обновления данных.

**Отправить всё –** Записывает все параметры в Роутер.

**Отправить текущую –** Записывает только текущую запись по конфигурации отдельного модуля в Роутер.

**Отправить таймаут –** Записывает в Роутер только параметры по таймауту (адрес АС и адрес MFA).

**Отправить адрес Роутера** – Присваивает Роутеру новый адрес из адресного пространства NovaNet в диапазоне от 31744 до 31999.

Все вышеуказанные операции сопровождаются выводом сообщений в окно **[6]** . При этом различаются цвета надписей:

Синий – происходит посылка запроса и ожидание ответа от Роутера.

Зеленый – успешное завершение действия.

Красный – сообщение об отказе в действии.

## **Таблица параметров модулей [4]**

Роутер поддерживает до 15 беспроводных модулей технологии "enocean".

В данной таблице отображаются параметры по всем введенным модулям. Навигация по таблице осуществляется мышью или клавиатурой. При выборе какого-либо модуля, его параметры автоматически высвечиваются в окне **[1]** и становятся доступными для редактирования.

Управление с клавиатуры:

«Стрелка вверх ↑» - переход на одну запись выше. «Стрелка вниз ↓» - переход на одну запись ниже.

«Стрелка влево ←» или «Home» - переход к началу таблицы.

«Стрелка вправо →» или «End» - переход к концу таблицы.

Возможно также перемещение самой записи в таблице. Для этого, пользуйтесь вышеуказанными клавишами, при нажатой клавише «Ctrl».

При нажатии клавиши «Enter» курсор переходит в область **[1]** в первое поле ID модуля.

Список имеет своё всплывающее меню, вызываемое правой кнопкой мыши, клавишами «Shift+F10» или клавишей «Меню».

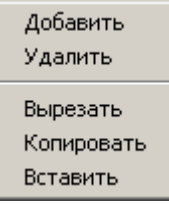

**Добавить** – Добавляет выделенную запись, вставляя её на это же место.

**Удалить** – Удаляет выделенную запись.

**Вырезать** – Сохраняет выделенную запись во внутренней переменной и удаляет её из списка.

**Вырезать** – Сохраняет выделенную запись во внутренней переменной.

**Вставить** – Вставляет запись из внутренней переменной на место выделенной, не удаляя последней.

При невозможности совершения каких-либо действий, соответствующий пункт меню становится недоступен и окрашивается серым цветом.

# **Работа с Портом [5]**

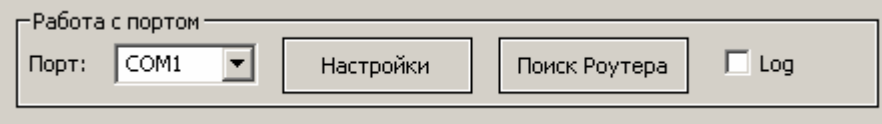

**Порт** – Указывается текущий выбранный порт. Настройки порта сохраняются в реестре и

восстанавливаются при очередной загрузке программы. При нажатии клавиши  $\mathbf{F}$ , показывается список найденных в системе портов. При этом уже занятые другими приложениями порты помечаются символом «\*».

**Настройки** – Вызывается стандартное диалоговое окно настройки параметров, выбранного ранее СОМ-порта.

**Поиск Роутера** – Осуществляется открытие порта и поиск Роутера. Если порт успешно открыт, название кнопки меняется на «**Закрыть порт**».

**Закрыть порт** – Осуществляется открытие порта и поиск Роутера.

Сообщения о действиях и результатах выводятся в окно сообщений**[6]**.

**Log** – При выборе данной опции, в нижней части окна появляется дополнительное поле вида

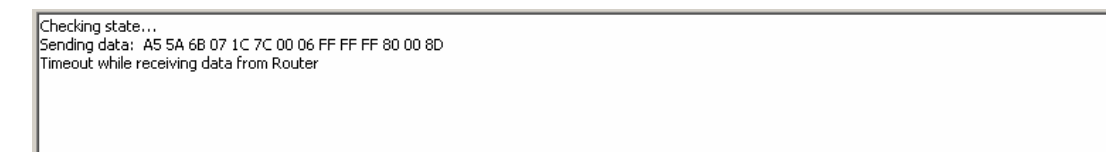

в котором ведется запись протокола обмена данными по СОМ-порту.

### **Окно обнаруженных модулей [5]**

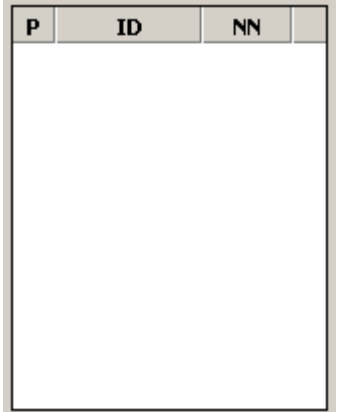

Когда порт открыт, программа осуществляет его постоянное прослушивание. Телеграммы, разбираются и определяются адреса (ID) модулей, их отправивших. Затем информация отображается в данном окне, и может быть использована при наладке.

Столбцы таблицы.

**Р** – Наличие модуля с данным адресом в **Таблице параметров модулей [4]**. Указывается порядковый номер в таблице или ничего, если модуля в таблице не обнаружилось.

**ID** – Собственный идентификатор модуля (адрес).

**NN** – Счетчик телеграмм от модуля. Увеличивается каждый раз при получении телеграммы. Новые модули добавляются в конец таблицы

Данное окно имеет всплывающее меню . Выбор пункта «Очистить список» удаляет все данные из таблицы.

При выборе мышью какого-либо модуля, его ID автоматически вставляется в поля окна «**Редактирование параметров**» **[4]** . Это облегчает ввод идентификаторов устройств и помогает избежать случайных ошибок.